# Clover Connection

### Randolph County<br>
June 2020 Fair Entry Issue 4-H Newsletter

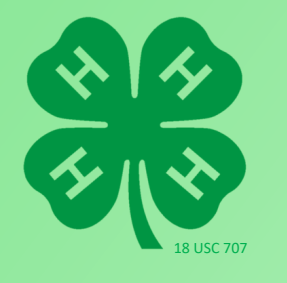

Have you moved? Do you have a new phone number? Or changed your email address? Please let us know so we can keep our records current and notices are sent to the correct place!

#### Go Green!

Would you like to receive the "Clover Connection" by email? Please let the Extension Office know and we will get your email added!

I pledge my HEAD to clearer thinking, my HEART to greater loyalty, my HANDS to larger service, and my HEALTH to better living for my club, my community, my country, and my world.

### *Notes from the office…*

Congratulations to ALL families who completed their enrollment through 4HOnline! We have all made it through the first phase and are now ready for the next phase, which is called FAIR ENTRY.

In the second phase you will enter your projects into the correct levels, divisions or grade that you will be exhibiting in at the Fair. This is how you sign up for your classes.

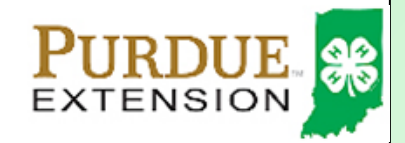

This newsletter has step-by-step instructions on how to enter all your exhibits into the Fair Entry Program. This will be for ALL building projects (including Mini 4-H), demonstration, public speaking, dogs, and livestock. *See your fairbook for class breakdowns to help determine what class to enter.* **This is also where you will enter a Virtual Project if you do not plan to bring your exhibit to the fair.**

FairEntry registration will open on June 20 and will close on July 6, 2020. If you miss the registration time period, just call the office and we will assist you. **Failure to enter may delay your entry at check-in.**

*All Building Projects are listed under the Departments called "State Projects" or "Husted Hall– Additional County Projects". Dogs, Rabbits, and livestock all have individual departments names*.

\**You can make changes to your entries when you check in your projects at the fair*.

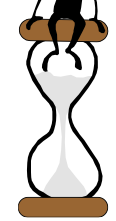

**This process will take some time, so please be patient and if you have any questions please let us know at (765) <sup>584</sup>-2271 or 584-8005.** 4-H Pledge

As a reminder for 2020 4-H Fair Husted Hall Exhibits will be dropped off with this schedule:

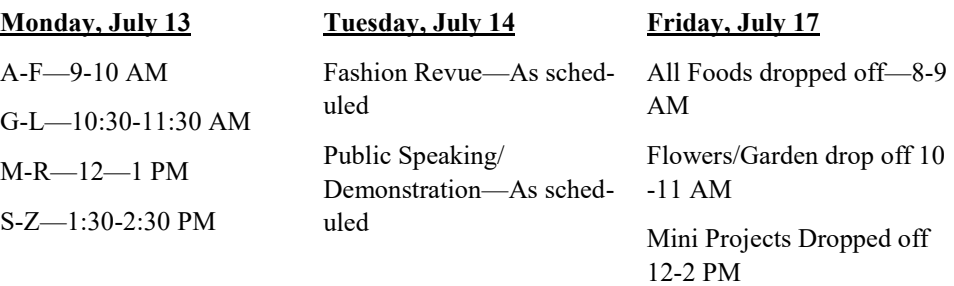

*All Judgings are Closed except for Tuesday*

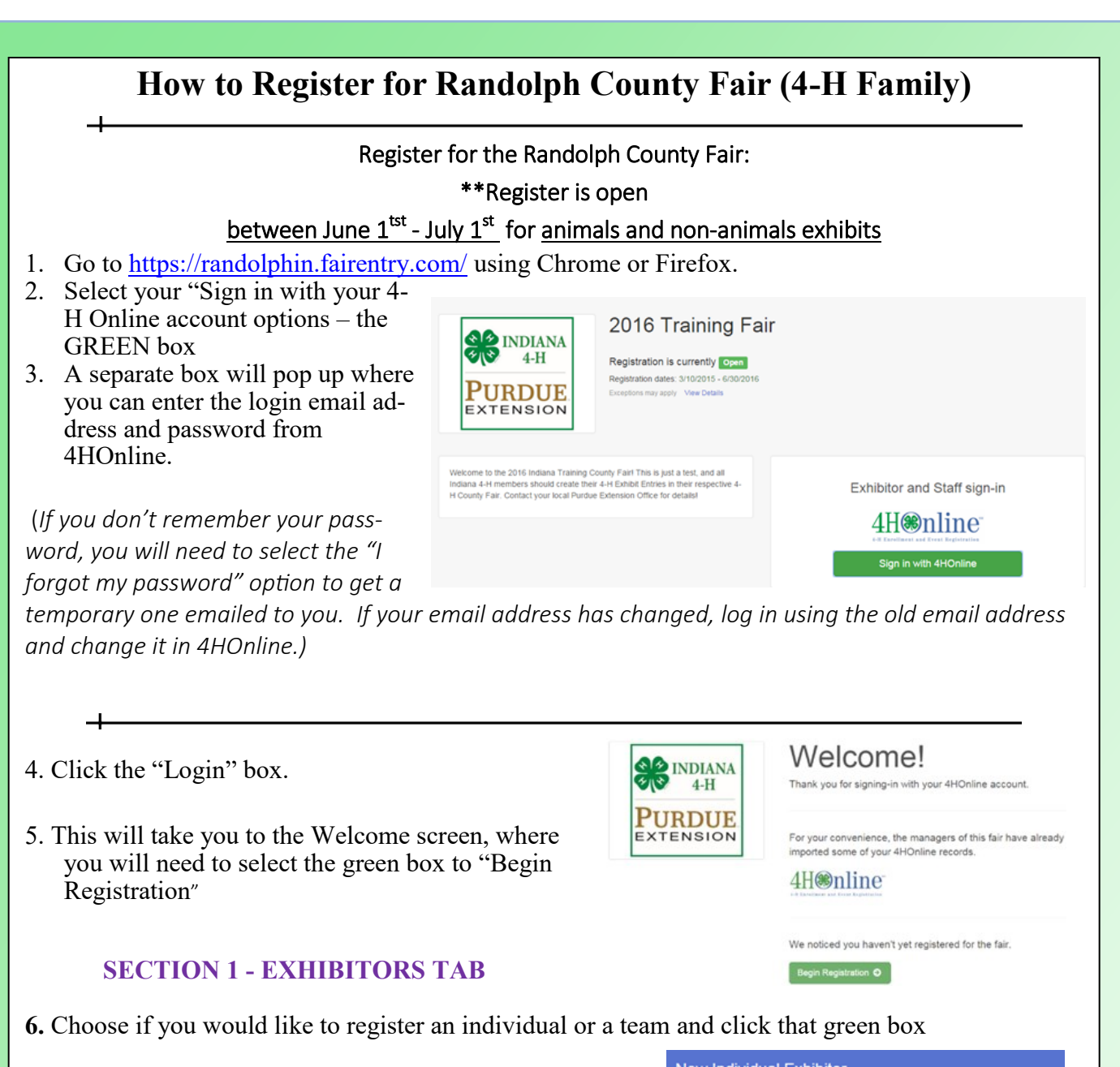

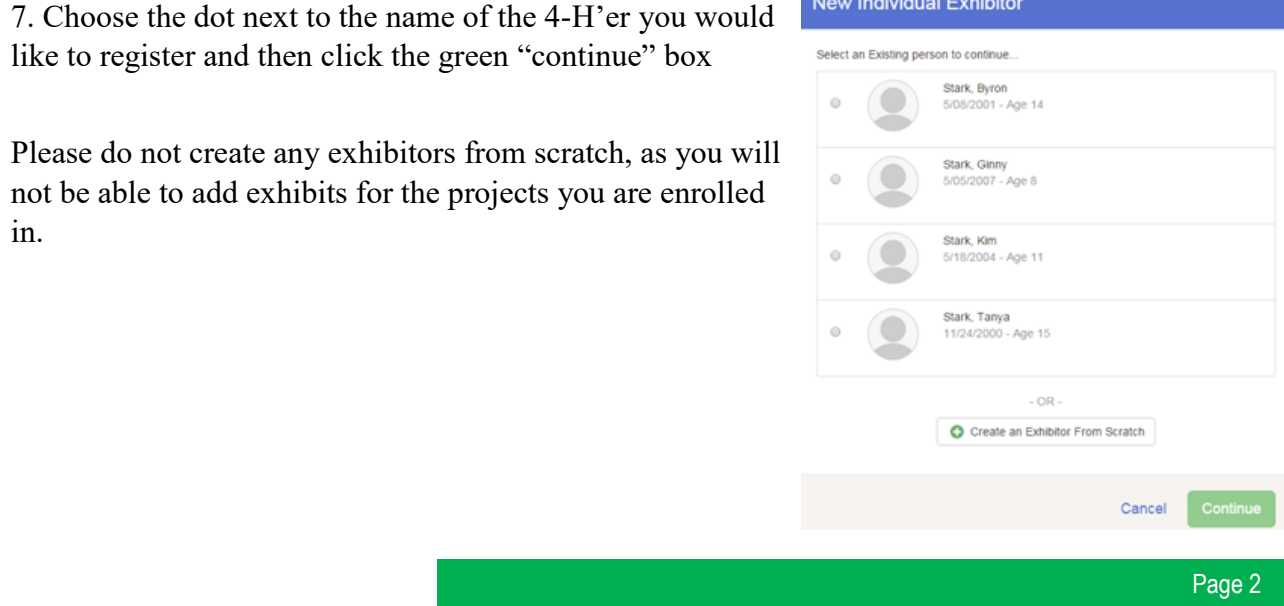

8. Answer any required questions and review the exhibitor registration information.

Stark, Ginny

**E2 4HOnline** Training O Delete this Exhibitor

- 9. Make any necessary corrections (using the edit boxes). Remember that any corrections made here DO NOT transfer back to your 4HOnline Account
- 10. If Additional questions are required by your county, complete the questions and then select the green "Continue" box.
- 11. When you are taken back to the Exhibitor information page, click the green "Continue to Entries" box

#### **SECTION 2 - ENTRIES TAB**

12. Click the green "Add an Entry" box to the right of the exhibitor's name

.

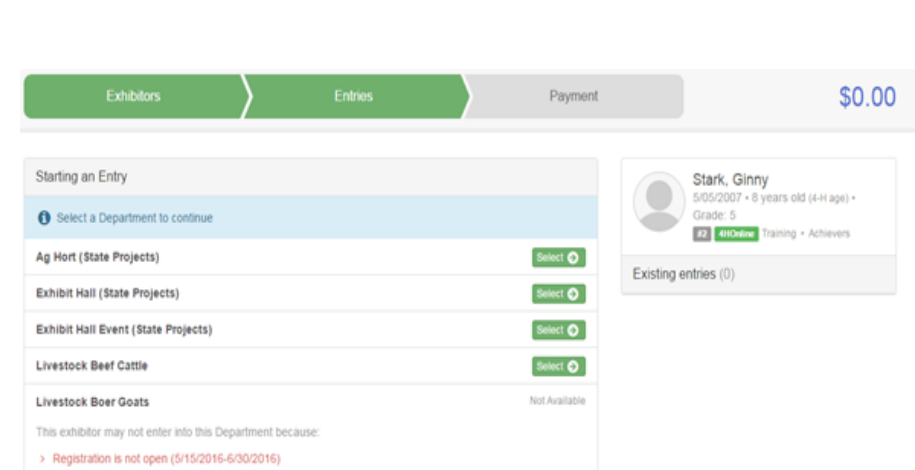

Entries

0

Contact Info

Please review the exhibitor registration.

First Name Ginny

Last Name Stark

Date of Birth 5/05/2007

Gender Female

 $\odot$ 

Personal Details

Personal Details

Address

205 S Martin Jischke Dr West Lafayette, IN 47907-1971

Paymen

⊙

Address

Contact Info

Edit

Edit

#### 13. Click the green "Select" box next to the Department you would like to enter

\$0.00

Edit

 $_{\odot}$ 

Email Stark@nomail.com

Home Phone 765-494-0470

Cell Phone

Cell Phone Carrier

⊙

Questions

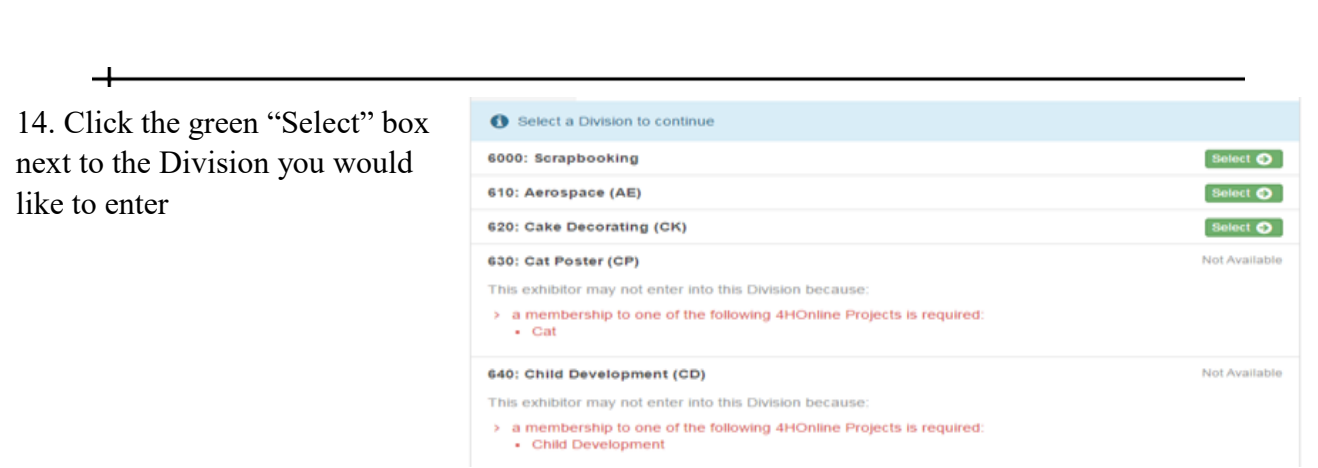

- 15. Click the green "Select" box next to the Class you would like to enter (Check the Randolph 4-H Handbook for exhibition descriptions, requirements and rules)
- 16. Review the selection of the Department, Division and Class. To correct errors in the Department, Division or Class, click the corresponding 'Change' button. Click the green 'Continue' button to move to the next step.

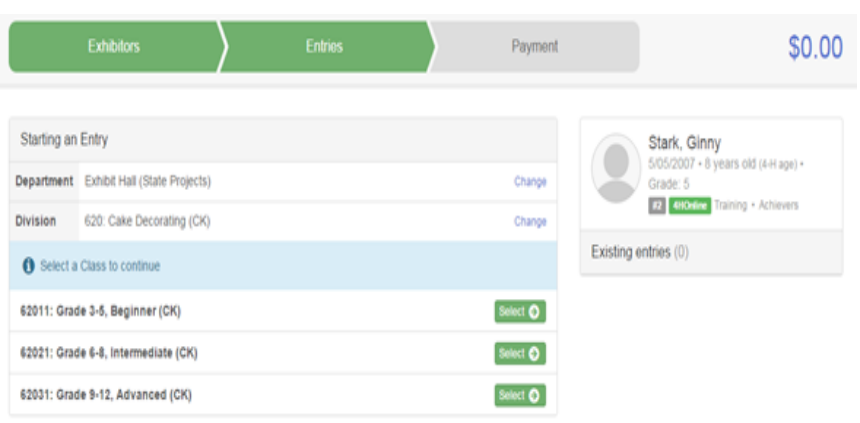

17. Select the dot next to the 4-H Club that you belong to and then select the green "Continue" box

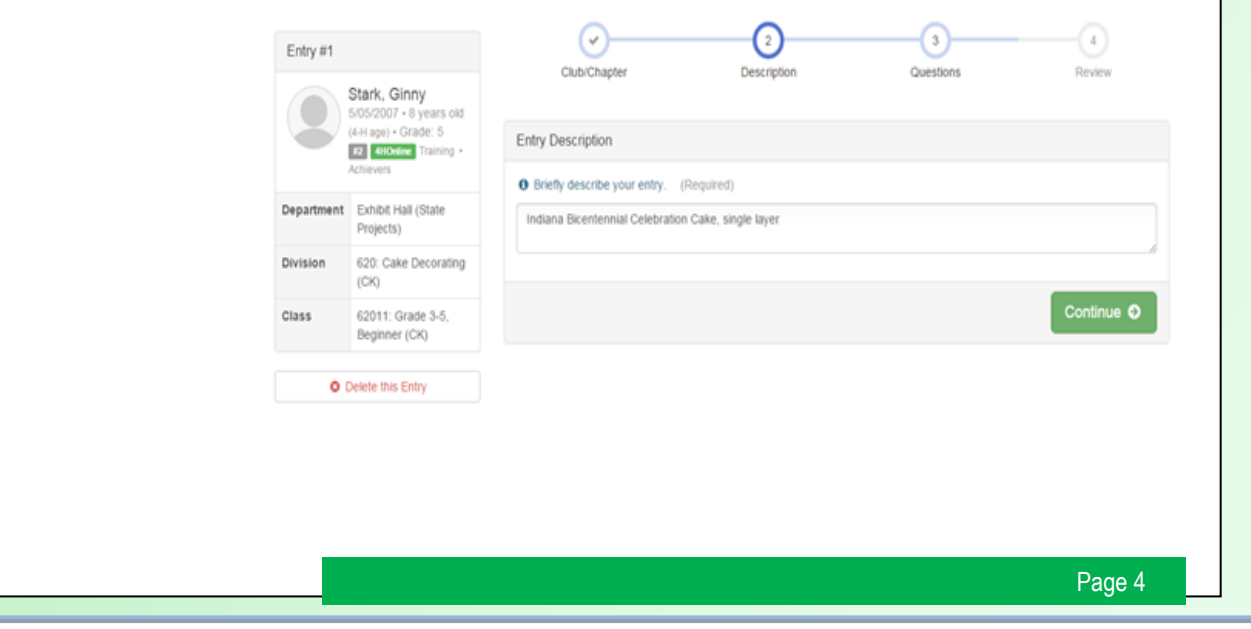

18. If required, enter in a description of your exhibit – *please be specific as this description for nonanimal exhibits will be used to distinguish between exhibits, example – don't just type in "photo", type in more description, such as "Butterfly on leaf photo"*

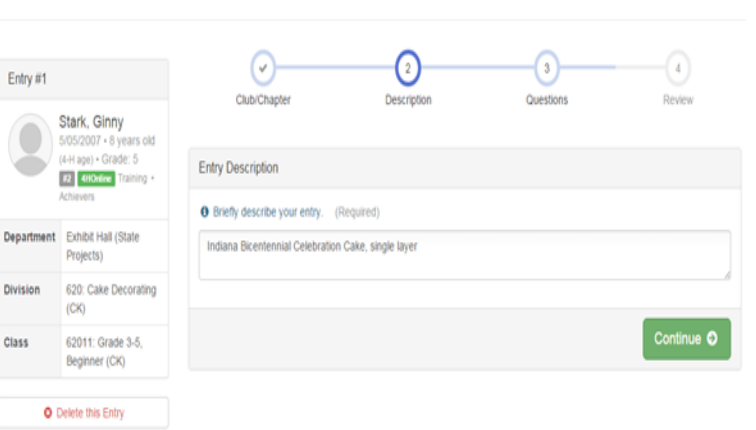

19. **Answer any other Additional Questions required for that entry. This is where if you are participating in a Virtual Fair, you will need to upload any documents, images, or video links required. Once you are done with the uploads then click the green "continue" box.**

- 20. Decide if you would like to:
- $\Rightarrow$  Register another Entry
- $\Rightarrow$  Add another Entry in this Division
- $\Rightarrow$  Register another Exhibitor
- $\Rightarrow$  Continue to Payment and select the appropriate box

*\*\*\*The payment section is a formality of the system. No payment is needed, but you must go through the steps to submit your entries.*

#### What do you want to do next?

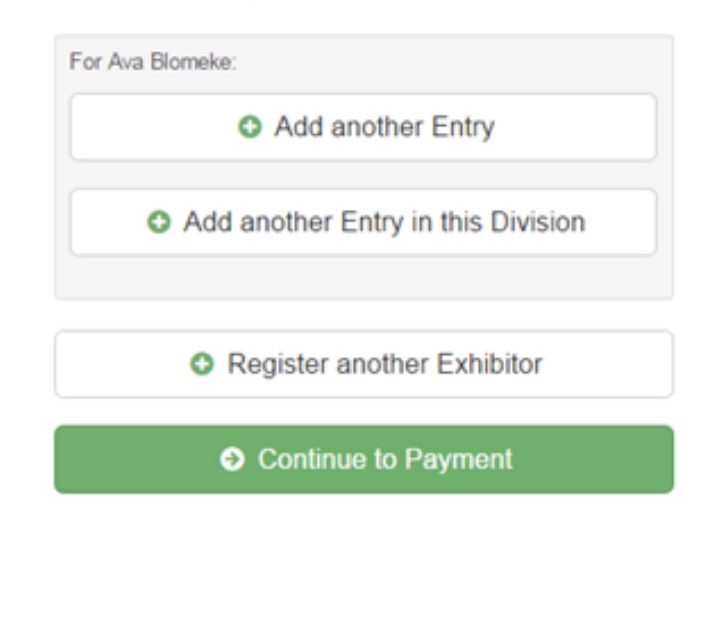

- 
- 21. To register an animal entry from 4HOnline, you will select the white "add an animal" box during the entry process.

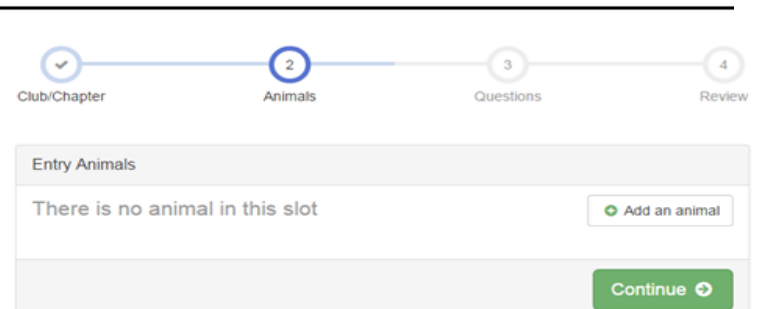

**Adding an Animal** 

22. A smaller box with two options will pop up. Choose the green "Choose an Existing Animal Record" box to enter an animal that was identified in 4HOnline

 To enter a Dog, Rabbit or Poultry/Pigeons/ Waterfowl, please select "Enter a New Animal Record" and complete all applicable fields on the screen.

- 23. A list of those animals that you have previously ID'd in 4-H Online that are eligible for that class are listed. Select the circle next to the animal you would like to enter-Then select the green "Select Animal" box.
- 24. All of the information about that animal will be pulled over from 4 -H Online, so that you can check to make sure that is the correct animal. If you want to switch to different animal, click on the "remove from entry box". If it is correct, click the green "Continue" **Depa** box. Then you will be taken to the Divis Additional Questions page listed in Class step #20.
- 25. **This then takes you to answer any Additional Questions required for that entry again like in step 20. This is if your fair partic ipating in a Virtual Fair for livestock shows, you will need to upload any documents, images, or video links required.**

## ≡ Choose an Existing Animal Record **OR** Enter a New Animal Record Cancel

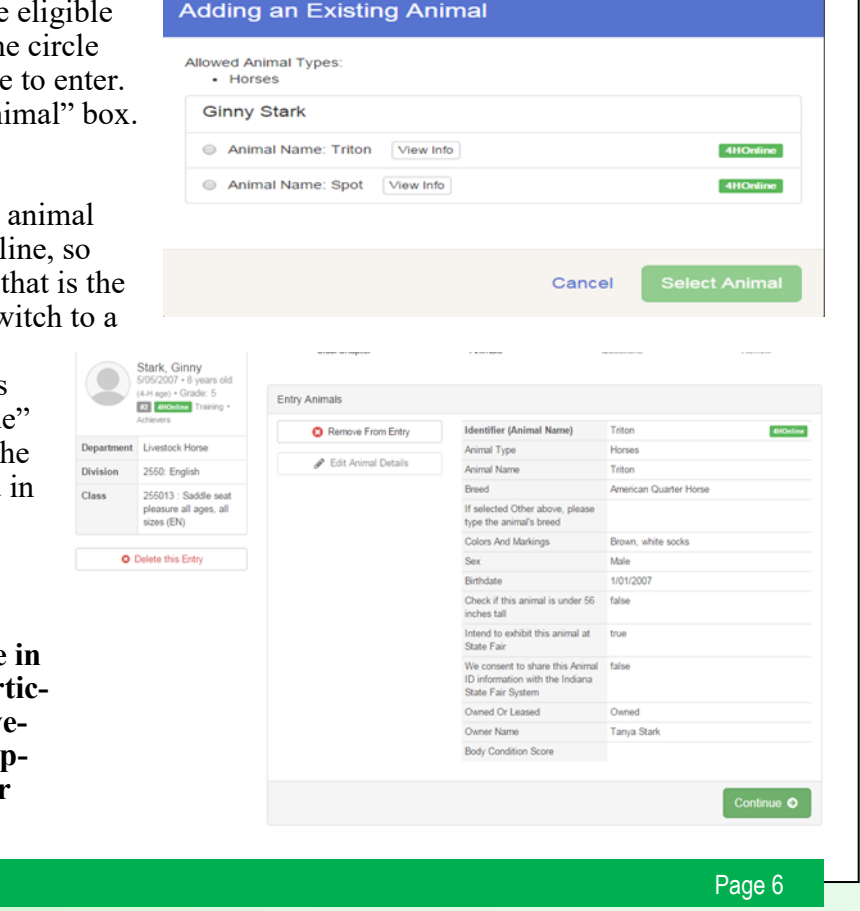

#### **SECTION 3 - PAYMENT TA**

#### *\*\*\*The payment section is a formality of the system. No payment is needed, but you must go through the steps.*

26. Review your invoice, either in summary format or detail format. If it looks correct, click the green "Continue" box. If not, go back to the entries tab and fix what you need to.

- 27. Select the green "Continue box. *\*\*There are no fees for 4-H exhibits.*
- *28.* Confirm your entries one last time. You can see a summary of exhibito in your family, or their entries in detail Make sure all entries for each exhibitor in your family are listed before you submit the entries.
- \* NOTE: Once you hit submit, you can not edit your entries.
- 29. Click continue to confirm and submit your entries.
- 30. Click the submit button to submit your entries
- 31. You will receive a "Thanks!" message. You can choose the button to "Visit Dashboard" to see your entry.

You will also receive an email from Fair Entry after your entry has been submitted.

You will also receive an email from FairEntry letting you know if your entry was approved or rejected by the County

Extension Staff. If part of your entry was rejected, a reason will be listed and you will be able to log in and fix the problem before submitting that entry again. Please contact the Randolph County Extension Office if you have any problems with this process at (765)584-2271 or (765)584-8005.

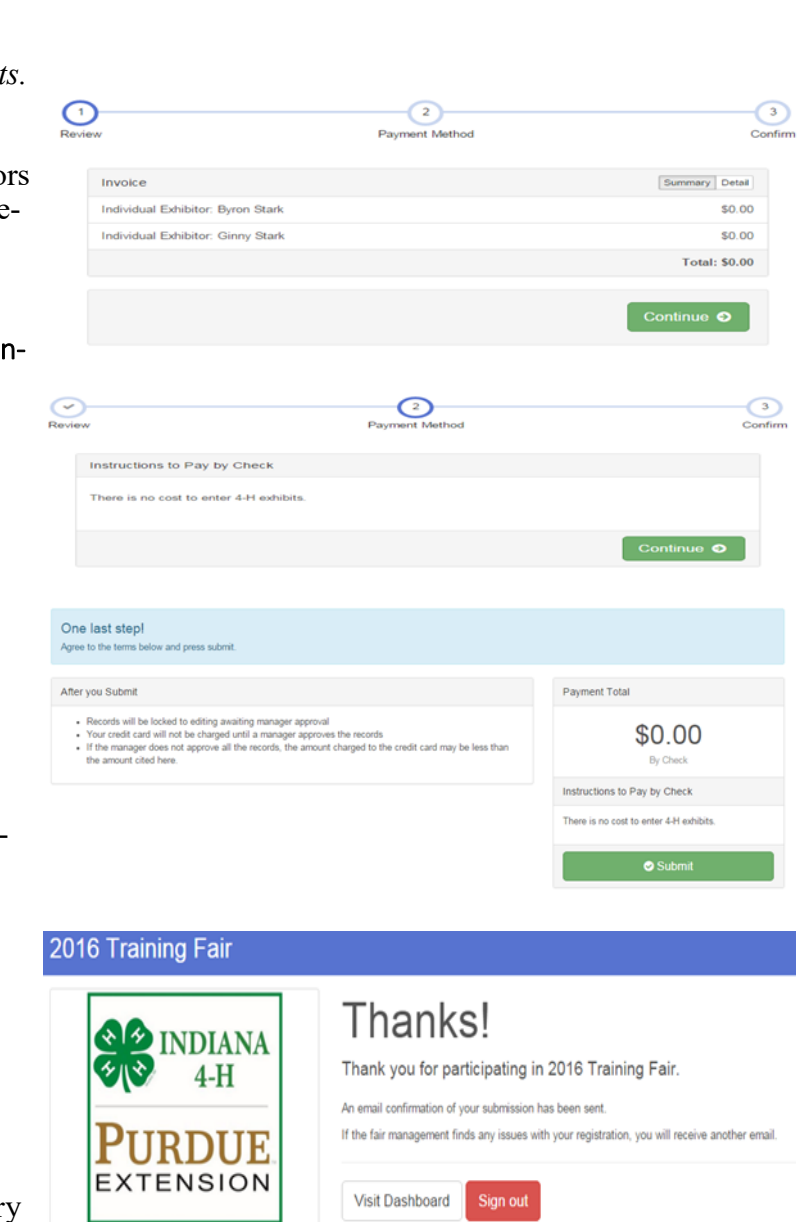

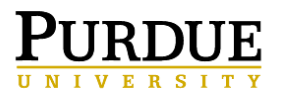

PURDUE UNIVERSITY COOPERATIVE EXTENSION SERVICE *Randolph County* 1885 S US Hwy 27 Winchester, IN 47394 *Cooperating with U.S. Department of Agriculture*

PRESORTED STANDARD US POSTAGE PAID WINCHESTER, IN 47394 PERMIT NO. 15

Return Service Requested

#### *Helpful Tips*

- Fair Entry is based off of grade as of January 1, 2020.
- If you miss the registration window, you can still bring your projects to the fair. We will just enter your information at project check-in, but check-in may be delayed.
- Project rejection means we need a clarification or greater details about your entry.
- Since some livestock projects have a max number of animals that can been shown, please go ahead an enter what you think will come to the fair. If your livestock changes, we will correct the entries at animal check-in.
- If you have to "guess" what category you are entering that is fine. Changes can be made after you exhibit at the fair.
- The payment section is a formality of the system. NO payment is needed, but you must go through the steps
- Garden Project need to sign up for the classes, but you don't have to enter sub-classes until fair check-in.

*If you have questions, don't hesitate to contact the Extension Office*

*at 765-584-2271 or 584-8005!* Julie Elsbury Wilson Extension Educator CED/4-H Youth

It is the policy of the Purdue University Cooperative Extension Service that all persons have equal opportunity and access to its educational programs, services, activities, and facilities without regard to race, religion, Purdue University is an Affirmative Action institution. This material may be available in alternative formats.

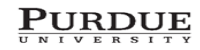

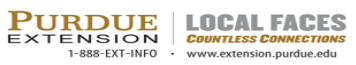

Order or download materials from<br>*Purdue Extension • The Education Store* www.the-education-store.com